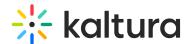

# Upload media via KMC

Last Modified on 08/05/2025 3:46 pm IDT

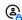

This article is designated for administrators.

#### **About**

This article outlines the various content uploading options available through the Kaltura Management Console. You have the flexibility to upload files directly from your computer, import content from a range of online repositories, or initiate a bulk upload request using Kaltura-formatted CSV or XML files - all conveniently accessible within the Kaltura Management Console.

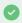

The supported media types to upload are video/audio/image. For the full list of supported ingestion file formats and codec, please refer to What are the Supported Transcoding Formats for the Kaltura SaaS Edition?

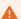

The supported minimum upload speed should be higher than 3-4 Mbps. Lower upload speeds might result in an error such as "Failed to match expected file size error on upload of large files".

# Upload from desktop

Use this option to upload files from your desktop. You can continue working on other tasks while files are uploading and resume the file upload in case of connection failure.

1. In the KMC, click **+Create** in the navigation bar.

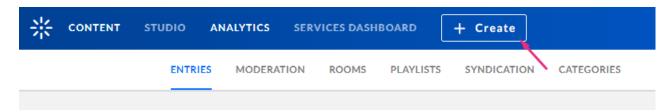

The upload window displays.

2. Click **Upload from Desktop**.

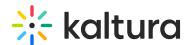

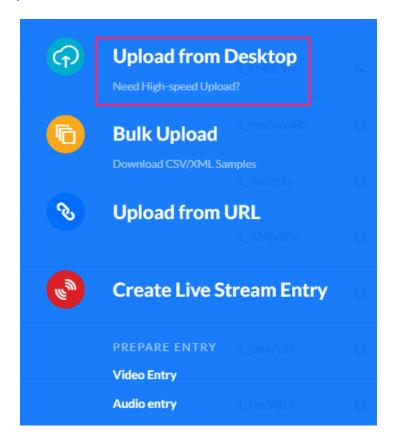

8

The high-speed upload option is particularly useful for content administrators uploading large source files or time sensitive content on a regular basis. If you would like to use high-speed upload, see our article Kaltura High-speed upload user guide.

- 3. Select one or more media files. Use the **ctrl** key to select multiple files.
- 4. Click Open.

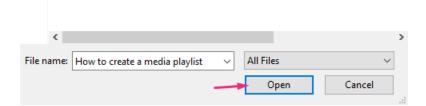

The **Upload Settings** window displays.

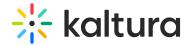

# 

## 5. Configure the following:

- **Transcoding Profile** Use the default or select another one from the drop-down menu. For more information, see our article Transcoding.
- (Optional) Modify the file name by hovering over the name and clicking on the pencil icon.
- You can also click on the trash can icon to cancel your upload.

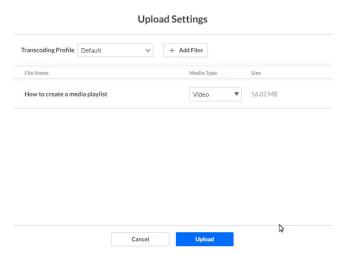

• The **media type** is automatically detected by the file extension, but you can modify it if needed by choosing an option from the drop-down menu.

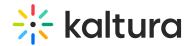

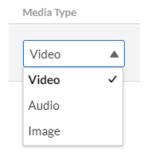

• (Optional) Click + Add Files to add more files.

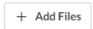

#### 6. Click **Upload**.

The media appears under the **Entries** tab.

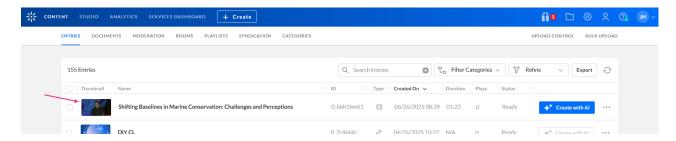

### Upload control tab

The Upload Control screen displays all queued tasks and the number of files in progress.

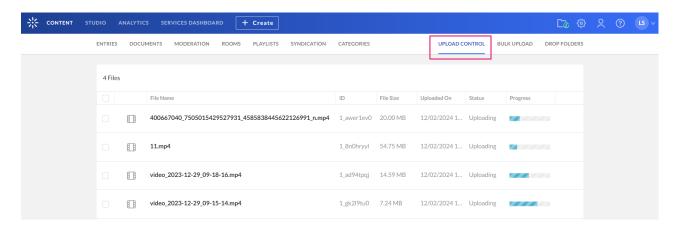

It can be reached from 2 places:

- Clicking the **Upload Control** tab under the Content menu (see above).
- Clicking the View Details link in the Upload Monitor screen (see below).

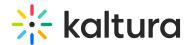

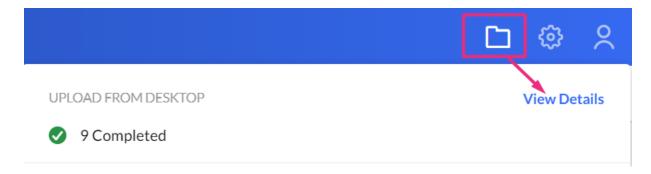

The Upload Control table shows the following information or each file:

- **Type** The file type video / audio / image as an icon
- File Name the file name is entered by the user in the "Upload Settings" screen
- Entry ID the id of the entry that was created for this file
- File Size The file size
- Uploaded on The date and time this file was selected for upload
- Status The status of each upload task
- **Progress** A progress bar showing the upload progress visually

#### Upload status

Tasks are sorted according to status:

- **Completed** File upload was completed successfully and the progress bar color is green. Completed tasks are removed from the upload row automatically after 5 seconds.
- **Uploading** File is currently uploading.
- Queued File is waiting in queue to start upload.
- **Failed** File upload failed. This could be a failure in the upload process itself or a failure in any of the related processes for this file such as creating the entry for it or updating the entry with the uploaded file resource.

#### Cancel

You cancel a single upload by clicking the trash can icon to the right of the entry. This removes the selected file from the queue.

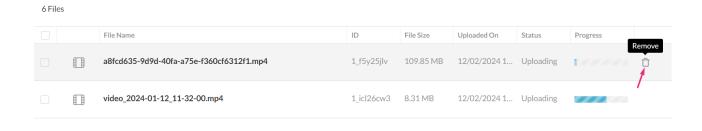

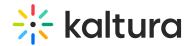

You can cancel several uploads by clicking the checkboxes next to the entries. This prompts the bulk delete icon to display. Click the red trash can icon to cancel the uploads.

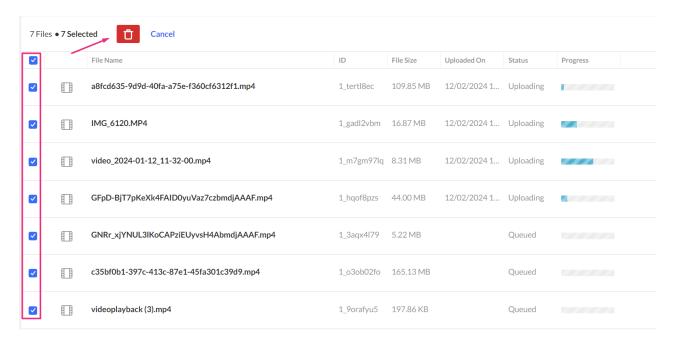

#### Retry

If a file upload fails, the file status is changed to 'Fail' and a link for retrying the upload appears. Clicking the retry link restarts the upload process for the selected file.

## **Bulk upload**

Bulk upload simplifies and speeds up the process of adding multiple entries and files to the Kaltura server in one go. The key advantages are:

- It automates the ingestion process by importing many files at once.
- Metadata fields are filled in automatically, reducing the need for manual input in the KMC.
- It bypasses browser and client upload restrictions, allowing larger files to be ingested.

There are four ways to perform bulk content uploads:

- CSV Use a CSV file for basic bulk uploads. Visit our article CSV usage and schema description for more information.
- XML Use an XML upload for more advanced uploads. Visit our article What is XML bulk upload? for more information.
- Drop folders Drop folders are configured by the professional services team. See

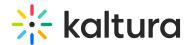

our article Kaltura Drop Folders Service For Content Ingestion for more information.

 API - You can upload media using Kaltura's upload API. Visit our article Uploading Media using the Kaltura API Console for more information.

With these options, you can also ingest files from your own FTP server, or any publicly accessible file's host. Metadata fields can be populated from CSV/XML. For more information see What is bulk upload and FTP content ingestion?

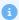

For any bulk actions that will create more than 5,000 entries (e.g., users), including categories bulk uploads, please contact your Kaltura representative to coordinate the upload.

This section will explore the bulk upload choices in the **+Create menu** in the KMC.

## Retrieve CSV/XML samples

1. Click +Create in the navigation bar.

The download page displays.

2. Click **Download CSV/XML Samples**.

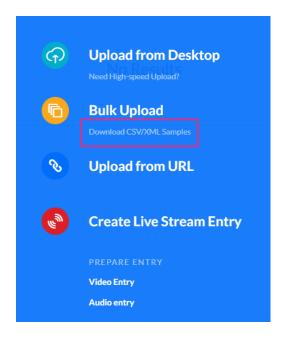

3. Open the downloaded folder. (kaltura batch upload sample)

The samples include specific format descriptions and guidelines. See our articles What is XML bulk upload? and How to submit a CSV or XML file for more information.

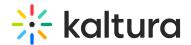

- kaltura\_batch\_upload
- kaltura\_batch\_upload
- kaltura\_batch\_upload\_categories
- kaltura\_bulk\_upload\_end\_user\_entitlements
- kaltura\_bulk\_upload\_end\_users

## Upload in bulk

1. Click **+Create** in the navigation bar, then click **Bulk Upload** from the menu.

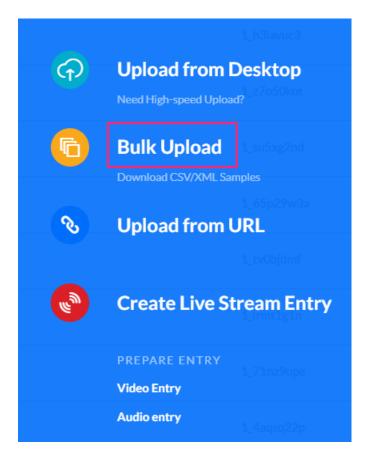

- 2. Select the entity type from the following:
  - Entries
  - Categories
  - End Users
  - End Users Entitlement

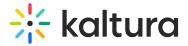

## **Bulk Upload**

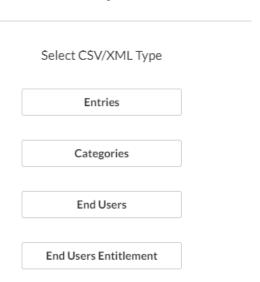

## 3. Select the file and click **Open**.

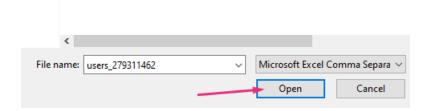

A window displays with a confirmation that your request has been submitted. You can track the upload by clicking the link **Bulk upload log page** .

Your request has been submitted. Track the progress of your bulk job in the Bulk Upload Log Page.

OK

# Bulk upload tab

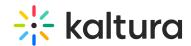

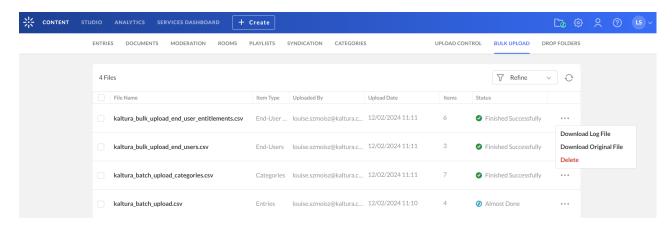

The bulk upload log page contains the following information for each uploaded file:

- File name
- Item type
- Uploaded by
- Upload date
- Number of items
- Status
- 3 dots menu You can perform the following actions for each file:
  - Download log file
  - Download original file
  - Delete

You can also use the Refine filter to filter your files.

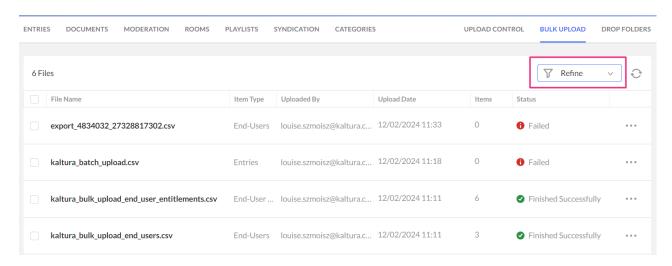

You can filter by the following parameters:

- Date enter the desired dates
- Uploaded items Entries, Categories, End-user Entitlements, End Users
- Statuses Finished Successfully, Finished with Errors, Failed, All other Statuses

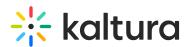

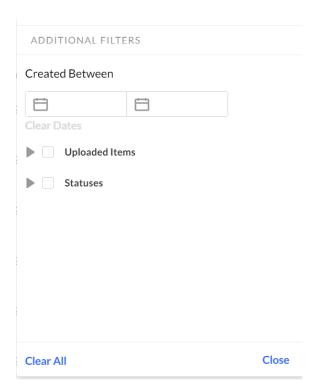

## Assign a transcoding profile to a bulk upload

To assign a transcoding profile other than the default profile to a bulk upload:

- Set the ID from the Transcoding Profiles to the conversionProfileId in your CSV.
- Set the ID from the Transcoding Profiles List to the conversionProfileId in your XML file

To learn more about transcoding, visit our article Transcoding.

# **Upload from URL**

Use this option to add media from a URL.

- 1. Click **+Create** in the navigation bar.
- 2. Click Upload from URL.

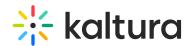

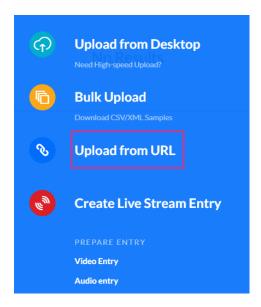

The **Upload from URL** window displays.

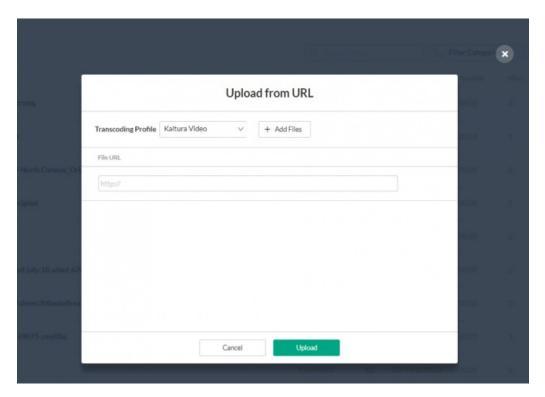

- 3. Select the **Transcoding Profile** from the drop-down list.
- 4. Enter the **File URL** (for example, a Google Drive file URL may resemble the following: 'https://drive.google.com/uc?id=ABCDEFG&auathuser=0&export=download')
- 5. Click Upload.
- 6. Click Add Files to add more files.

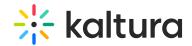

#### Upload from URL

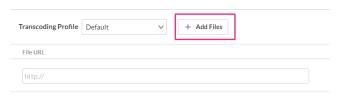

# **Create Live Stream Entry**

See our article Create a live stream entry.

## **Prepare Entry**

See our article Create a draft entry.

## **Upload monitor**

The upload monitor in the navigation bar displays uploads according to the way the entries were uploaded and monitors the following types of uploads:

- upload from desktop
- bulk upload (pending permissions)
- drop folders (pending permissions)

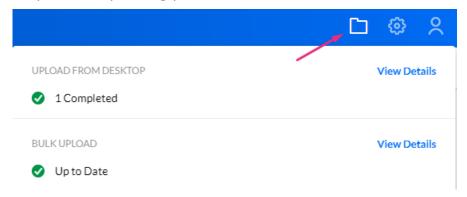

- 1. To track your uploads, click the folder icon. The upload monitor table displays.
- 2. Click View details for more information.